## **Aplicación informática de Optimización de**

# **Facturas Eléctricas (O.F.E)**

## **Contenido**

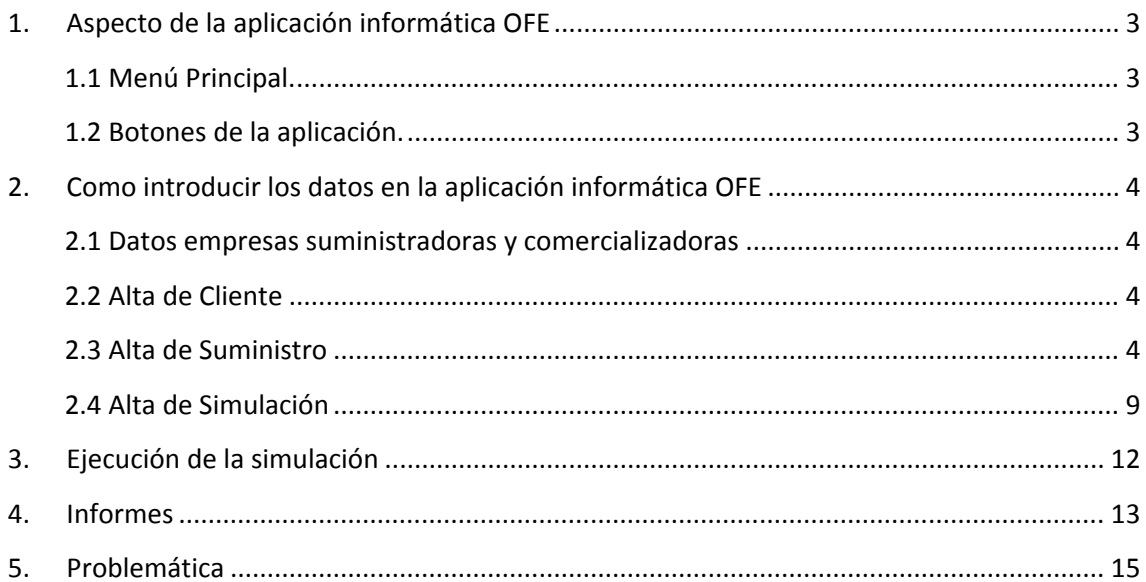

## **1. Aspecto de la aplicación informática OFE**

#### **1.1 Menú Principal.**

El menú principal está compuesto por diferentes submenús.

Archivo Administración Ayuda Impresos

**Archivo:** entrada y salida de la aplicación y alta de los datos básicos de Clientes, Suministros y Simulaciones.

**Administración:** mantenimiento de la información. En esta opción se encontrarán las herramientas necesarias para actualizar la información del Cliente, Suministro, Simulaciones, Actualización de Tarifas, Precios y Parámetros necesarios para el buen funcionamiento de la Aplicación. También se podrán mantener los datos de las Empresas Comercializadores y Distribuidoras.

**Impresos:**  visualizar o imprimir los informes de la Aplicación.

**Ayuda:** manual de usuario y créditos de la Aplicación.

#### **1.2 Botones de la aplicación.**

Guardar: Guarda en Base de Datos todos los datos de la pantalla.

Cancelar: Cancela sin guardar en Base de Datos los datos de la pantalla y vuelve a la pantalla principal.

**Volver:** sale de la pantalla actual y vuelve a la anterior

**Añadir:** abre una nueva ventana donde se podrá incluir un nuevo registro a una tabla.

**Modificar:** abre una nueva ventana donde se podrá modificar el registro seleccionada de una tabla.

**Eliminar:** elimina, previa petición de confirmación, el registro seleccionada de una tabla.

**Ver recibo medio:** se mostrarán los cálculos del recibo medio en función de los recibos introducidos. Para un cálculo óptimo se aconseja introducir los 12 recibos de una anualidad.

**Ver recibo medio simulado:** se mostrarán los cálculos del recibo medio en función de los consumos del recibo medio actual y los parámetros de facturación de la simulación.

**Borrar:** en las pantallas de mantenimiento, este botón eliminará el Cliente, Suministro o Simulación seleccionado y todo lo que lleve asociado a él, previa petición de confirmación.

**Vista Previa:** visualiza por pantalla el informe o carta resultante.

**Generar PDF:** proporciona un documento en formato PDF del informe o carta resultante.

## **2. Como introducir los datos en la aplicación informática OFE**

#### **2.1 Datos empresas suministradoras y comercializadoras**

#### *Aministración >> Empresas suministradoras/comerzializadoras*

El primer paso es rellenar la información tanto de la empresa suministradora como de la comerzializadora. Se detallaran los datos administrativos como nombre, dirección, código postal, con el fin con el fin de informar en las cartas y los informes que proporciona la aplicación.

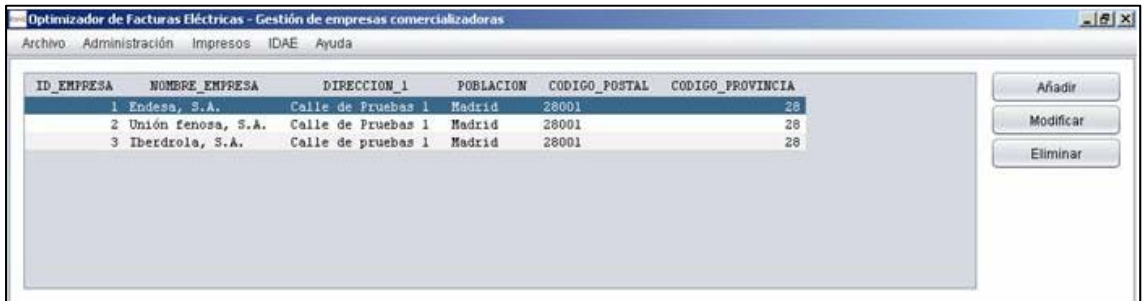

#### **2.2 Alta de Cliente**

#### *Archivo >> Alta de… >> Cliente*

En este apartado se introduciran el alias, el NIF/CIF, el nombre de la empresa, la razon social y los contactos del cliente.

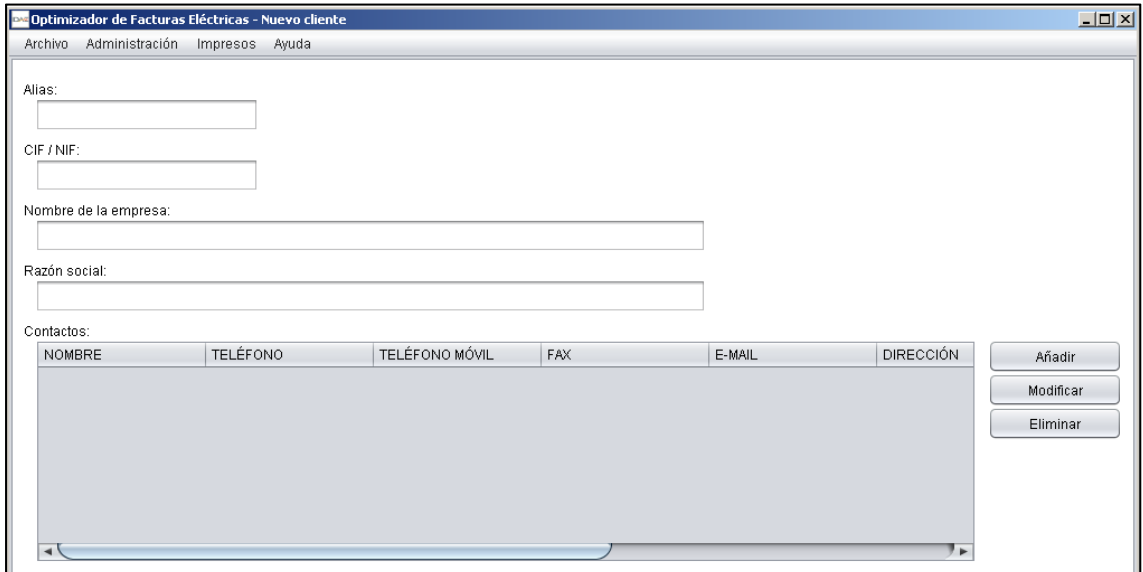

#### **2.3 Alta de Suministro**

#### *Archivo >> Alta de… >> Suministro*

Para dar de alta un suministro es necesario rellenar los siguientes datos.

Alias: nombre por el que se conocerá al suministro.

**Cliente:** Cliente al que pertenece el suministro, a elegir de la lista de Clientes existentes.

**CUPS:** Código de identificación del suministro.

**Titular:** nombre del titular del suministro.

**CIF Titular:** Código de Identificación Fiscal del titular del suministro.

**Dirección (1):** Domicilio social 1 donde se encuentra el suministro.

**Dirección (2):** Domicilio social 2 donde se encuentra el suministro.

**Población:**  población donde se encuentra el suministro.

**Provincia:** provincia donde se encuentra el suministro, a elegir de la lista de Provincias.

**Código Postal:**  código postal donde se encuentra el suministro.

**Empresa Distribuidora:** empresa que suministra la electricidad al suministro, a elegir de la lista de empresas distribuidoras creada con anterioridad.

**Empresa Comercializadora:** empresa que comercializa la electricidad al suministro, a elegir de la lista de empresas comercializadoras creada con anterioridad.

**Tarifa en vigor:** tarifa actual del suministro, a elegir de la lista de tarifas. Existen tarifas Reguladas (cuyos precios están regulados por ley) y de Mercado Libre (cuyos precios se acordarán mediante contrato privado con una comercializadora).

\* **En las Tarifas de mercado Libre s**e incluye una tabla donde se añadirán las potencias contratadas por un periodo determinado y los precios de energía y precios de potencia que tangan contratados con la comercializadora.

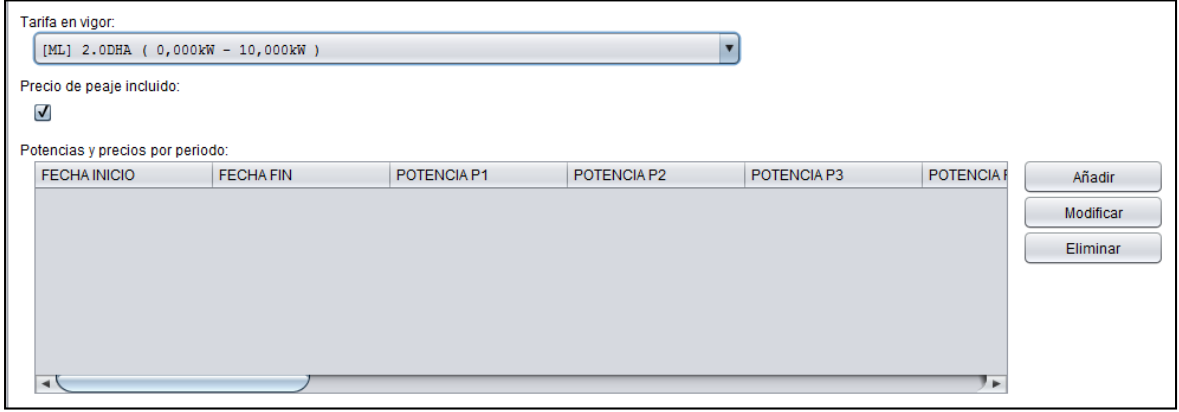

**Precio de peaje incluido:** se marcará si los precios de energía y potencia ya incluye el precio de peaje establecidos por ley, y quedará sin marcar si dicho precio de peaje no está incluido en el precio de la compañía comercializadora.

Mediante los botones de Añadir y Modificar se pasa a la siguiente ventana para introducir el periodo de vigencia, potencias contratadas y precios de energía y potencia.

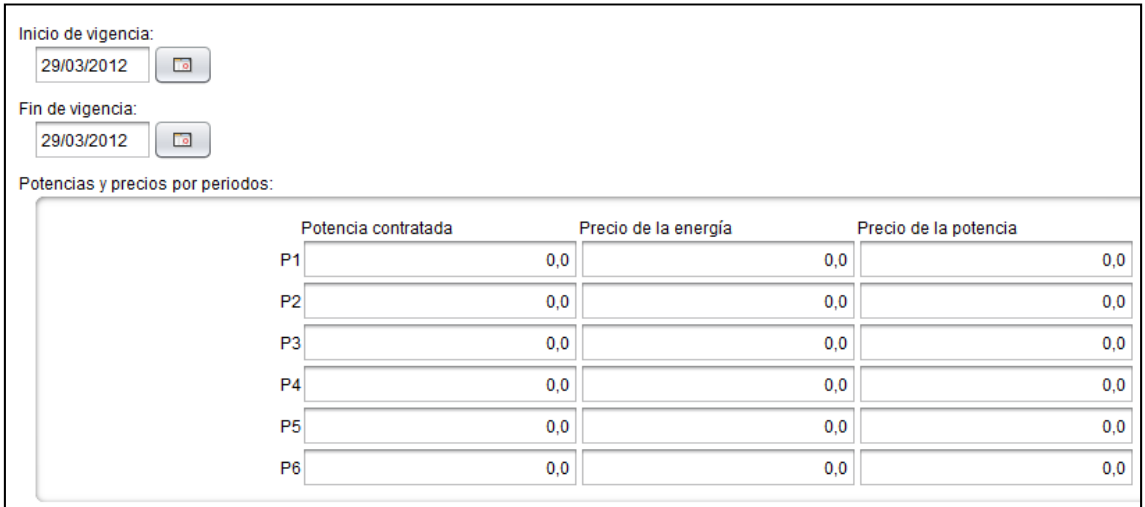

En este caso los datos a rellenar serán:

- **‐ Inicio de vigencia:** fecha inicial desde la cual tendrá vigor las potencias y precios por periodos en la simulación.
- **‐ Fin de vigencia:** fecha final hasta la cual tendrá vigor las potencias y precios por periodos en la simulación.
- **‐ Potencias contratadas:** potencias contratadas en kW. para la simulación.
- **‐ Precios de energía:** precios en Euros proporcionados por el comercializador para el consumo de energía en el periodo y durante la vigencia establecida.
- **‐ Precios de potencia:** precios en Euros proporcionados por el comercializador para potencia demandada en el periodo y durante la vigencia establecida.

**Tensión (V):** tensión del suministro en voltios.

**Interruptor de control de potencia:** si el suministro tiene o no interruptor de control de potencia (ICP). Se marcará en caso afirmativo y se dejará desmarcado en caso negativo.

Si lo tiene habrá que determinar quién es el propietario en la lista siguiente.

**Propiedad del interruptor de control de potencia:** propiedad del interruptor de control de potencia, a elegir de la lista. Será la compañía o el titular del suministro.

**Equipo de medida homologado:** si el suministro tiene o no equipo de contador homologado. Se marcará en caso afirmativo y se dejará desmarcado en caso negativo.

**Propiedad del equipo de medida:** propiedad del equipo de medida, a elegir de la lista. Será la compañía por el que se pagarán alquileres o el titular del suministro en caso de no tener alquileres.

**Fecha límite de los derechos reconocidos de extensión:** fecha de finalización del contrato actual con el comercializador.

**Uso horario:** horas de utilización del sistema eléctrico del suministro. Este dato es meramente informativo para que el usuario sea consciente de su uso a la hora de estimar las modificaciones en la curva de carga para la simulación.

#### **Recibos:**

Es importante saber que antes de Guardar los datos del Suministro, hay que dar de alta, al menos un Recibo.

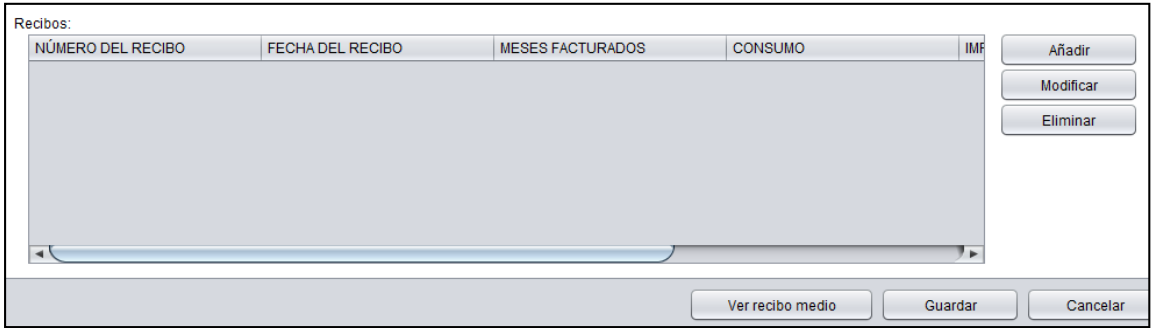

Mediante los botones de Añadir y Modificar se pasa a la siguiente ventana para introducir el consumo de energía y el importe de cada recibo entre otros datos que se indican a continuación.

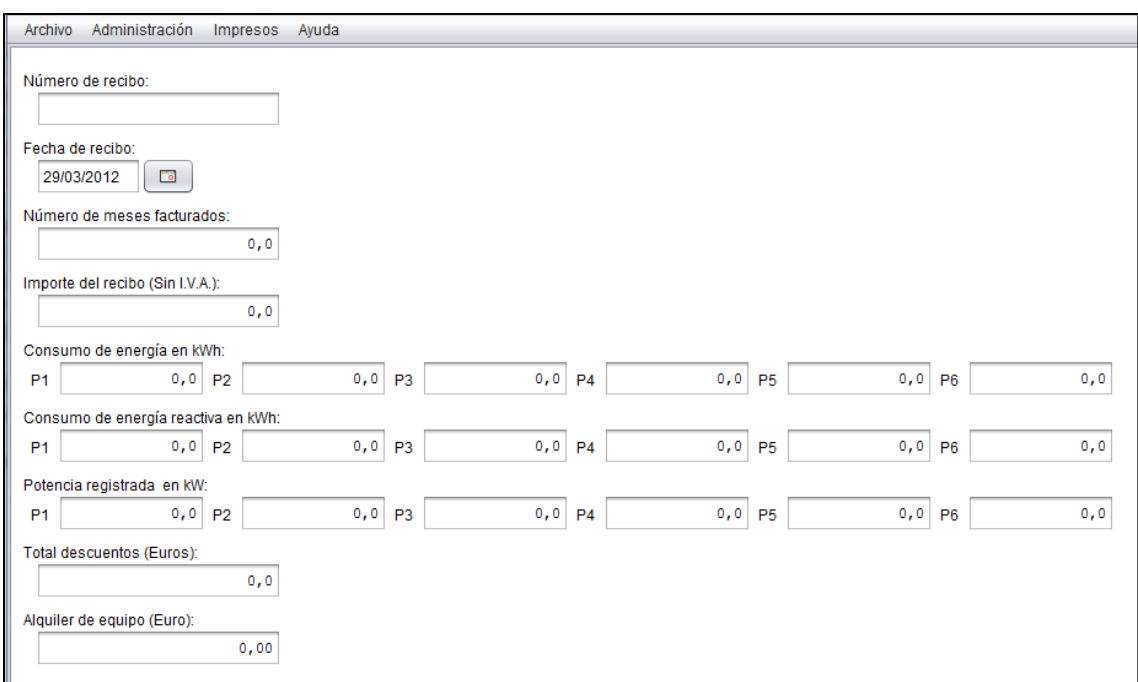

 **Número de recibo:** identificador del recibo

**Fecha del recibo:** fecha de factura en formato "dd/mm/aaaa" o seleccionar del calendario.

**Periodo facturado (nº meses):** número de meses (enteros o fracciones)

**Importe del recibo (Sin IVA):** base imponible del recibo.

**Consumo de energía (kWh):** cantidad de kWh de energía activa consumidos en el periodo del recibo.

**Consumo de energía reactiva (kWh):** cantidad de kWh de energía reactiva consumidos en el periodo del recibo.

**Potencia registrada (kW):** potencia en kW que ha registrado el maxímetro en el periodo del recibo.

**Total descuentos (Euros):** cantidad en euros en concepto de descuentos aplicados el periodo del recibo

**Alquiler de equipo (Euros):** cantidad en euros en concepto de alquileres aplicados el periodo del recibo

 **\*En las Tarifas de mercado Libre** aparecerá también:

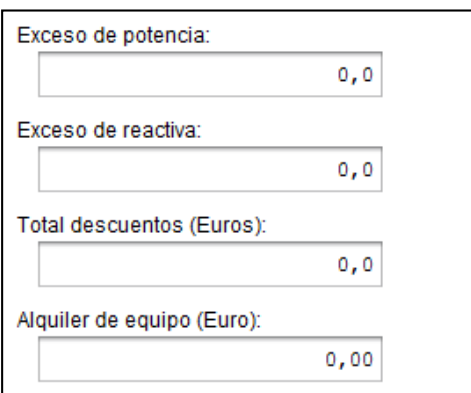

- **‐ Exceso de potencia (Euros):** cantidad en euros facturados en concepto de exceso de potencia en el periodo del recibo.
- **‐ Exceso de reactiva (Euros):** cantidad en euros facturados en concepto de exceso de potencia en el periodo del recibo.

### **2.4 Alta de Simulación**

*Archivo >> Alta de… >> Simulación*

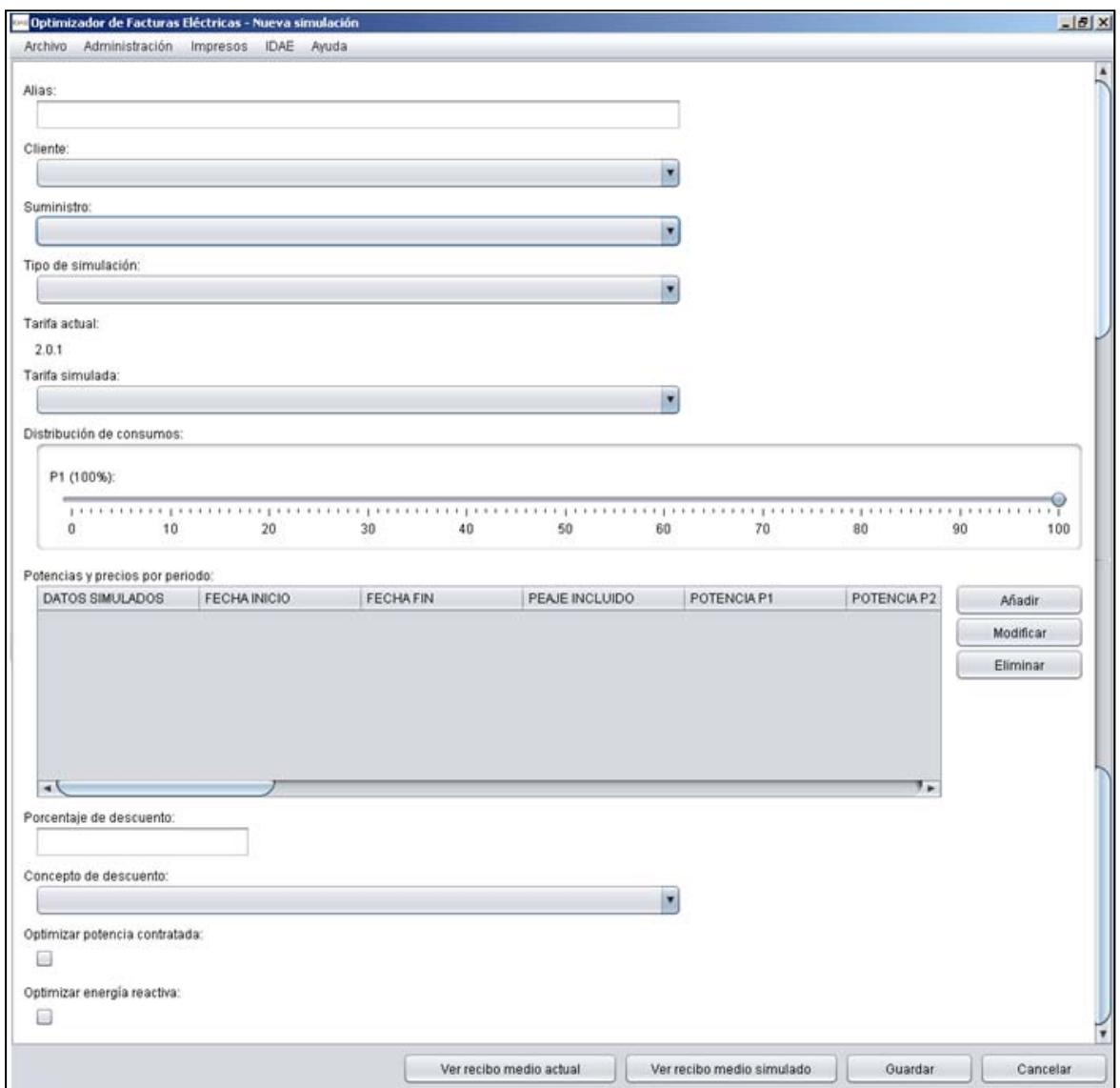

Para dar de alta una simulación será necesario rellenar los siguientes parámetros.

**Alias:** nombre por el que se conocerá la simulación.

**Cliente:** cliente al que pertenece el suministro sobre el que vamos a hacer la simulación, a elegir de la lista de Clientes existentes.

Suministro: suministro sobre el que vamos a hacer la simulación, a elegir de la lista de Suministros existentes del cliente seleccionado.

**Tipo de simulación:** a elegir entre simulación de Tarifa Regulada o simulación de Mercado Libre.

**Tarifa simulada:** si la tarifa actual del suministro seleccionado es de Tarifa Regulada se podrá hacer la simulación a otra tarifa de las Reguladas o a otra tarifa del mercado libre. Si la tarifa actual del suministro es de Mercado Libre, solo se podrá simular a otra tarifa de mercado libre. **Distribución de consumos:** representa la curva de carga por periodos del suministro.

Los valores actuales de distribución de consumo aparecen en % al lado del periodo. Serán reales, si el suministro tiene equipo de medición homologado y serán estimadas o las marcadas por ley, si el equipo de medición de consumos no es homologado.

Las barras de desplazamiento, representan las distribuciones de consumos a simular. Serán los mismos % de los actuales cuando la tarifa no varía en periodos, y se aplicarán los % por defecto, marcados por la ley, si la tarifa a simular es diferente a la actual.

#### **Potencias y precios por periodos:**

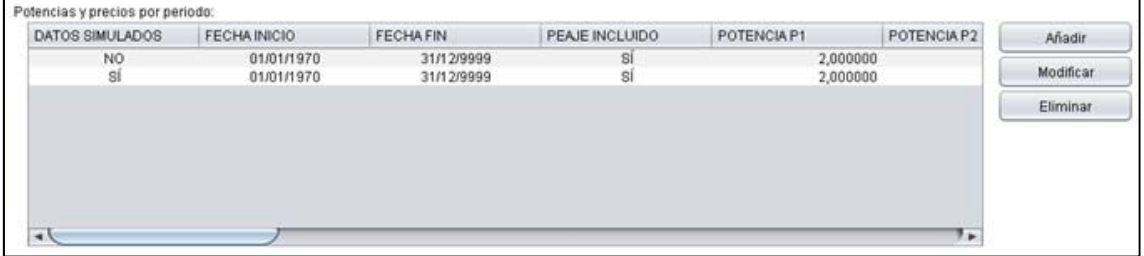

- **‐** Si la simulación es de Tarifa Regulada y NO varía la tarifa, la simulación a realizar será sobre la optimización de la potencia contratada, de la energía reactiva o de los % de consumo en el caso de más de un periodo.
- **‐** Si la simulación es de Tarifa Regulada y SI varía la tarifa, en la tabla de Potencias y precios por periodos, aparecerá, además del registro actual con la potencia y los precios actuales, un nuevo registro donde figuran los precios de la nueva tarifa y la misma potencia contratada.

En estos dos casos no se podrá **Añadir, Modificar** o **Eliminar** ningún registro de la tabla, ya que los precios en Tarifas Reguladas no son susceptibles de ser modificadas.

**‐** Si la simulación es de Mercado Libre, independientemente de la tarifa actual del suministro, estarán habilitados los botones de **Añadir, Modificar** y **Eliminar** para actuar sobre la tabla de Potencias y precios por periodo en los datos que aparecen en la siguiente pantalla.

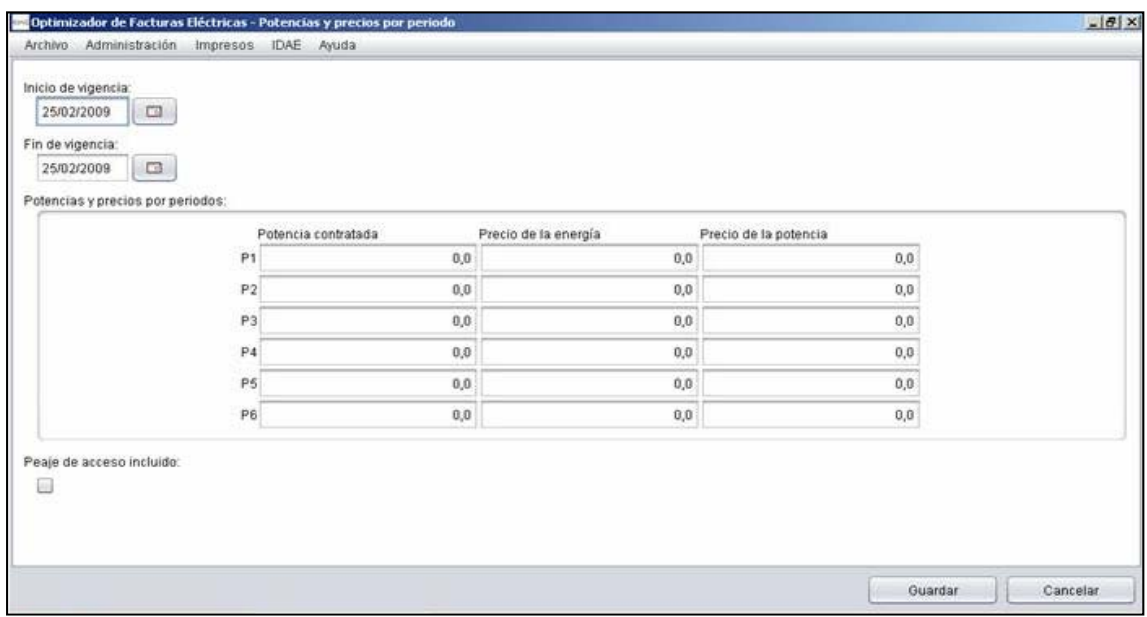

Son los mismos campos que en el Alta de Suministro cuando la tarifa es de Mercado Libre, a excepción del siguiente campo:

**Peaje de acceso incluido:** se marcará si los precios anteriores llevan los precios de acceso incluidos y se dejará desmarcado sino los incluye. En este caso se pueden determinar diferentes simulaciones de precios y unos pueden llevar el peaje de acceso incluido y otros no.

La columna de Datos Simulados de dicha tabla, es la que nos indica cual debemos seleccionar para obtener el Recibo Medio Actual (Datos Simulados = NO) o el Recibo Medio Simulado (Datos Simulados = SI).

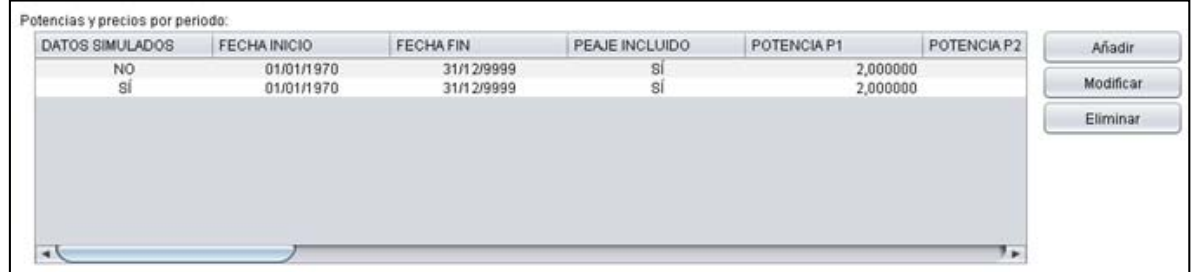

**Fecha inicio y Fecha fin:** en estos dos casos son las fechas de vigencia del contrato actual

**Peaje incluido:** para homogeneizar toda la pantalla, en el caso de Tarifas Reguladas, en esta columna aparecerá siempre que SI (considerando que el precio de Tarifa ya lleva incluidos todos los peajes)

## **3. Ejecución de la simulación**

#### *Administración >> Simulaciones*

Se seleccionará un cliente en la lista de Clientes y un Suministro de la lista de Suministros, luego la Simulación que se quiere tratar, se entra en una nueva ventana con todos los campos que ya vimos en el Alta de Simulación para su mantenimiento.

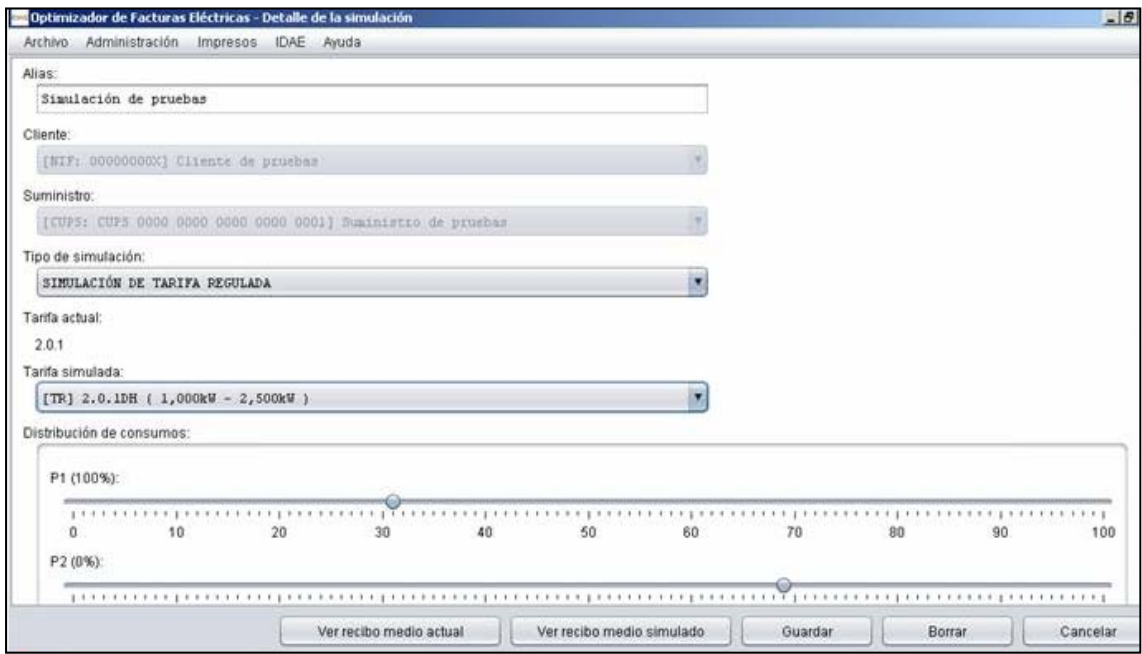

Se puede observar que los campos de Cliente y Suministro están deshabilitados y no se pueden modificar.

Después de haber introducido todos los datos solicitados en la pantalla, se podrá ver el **Recibo medio simulado**.

Las situaciones que nos podemos encontrar son las siguientes:

- *Paso de Tarifa Regulada a Tarifa Regulada*. En este caso se podrá optimizar la potencia contratada, la energía reactiva y los precios por cambios de Discriminación Horaria, si se desea pasar a una tarifa nocturna.
- *Paso de Tarifa Regulada a Mercado Libre.* En este caso además de optimizar la potencia, reactiva se podría variar la curva de carga de consumos. Así como solicitar precios competitivos a las comercializadoras.
- *Paso de Mercado Libre a Mercado Libre.* En este caso, como en el anterior, la principal opción sería analizar las distintas ofertas de precios de las comercializadoras, y las posibilidades de aplicación de % de descuentos sobre potencia, energía o ambas que se ofrezcan.
- *Paso de Mercado Libre a una Tarifa de Temporada.* Se puede analizar los resultados posibles de este cambio con una o varias ofertas de comercializadoras en función de los requisitos marcados por la ley.

## **4. Informes**

Se proporcionan dos tipos de informes: el de simulación y la solicitud de oferta.

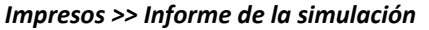

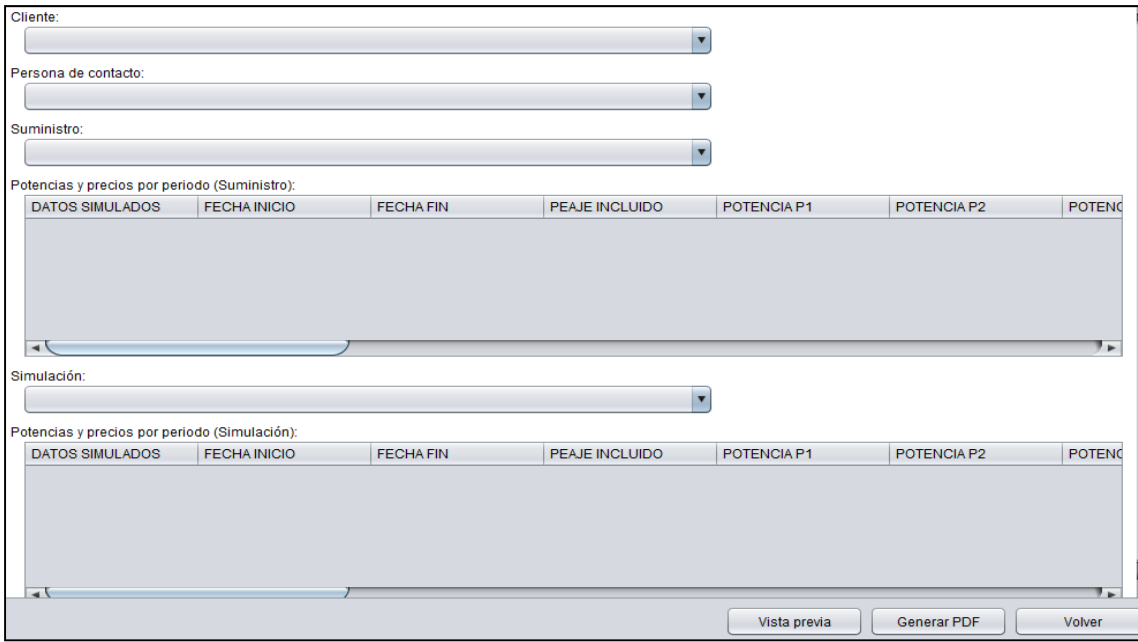

Para obtener el informe, se elegirá:

**Cliente y Persona de contacto** del cliente, de las listas.

**Suministro** de la lista y un registro de su tabla de potencias y precios por periodo.

**Simulación** de la lista y un registro de su tabla de potencias y precios por periodo.

Una vez seleccionados esos datos, se podrá ver el informe en

**Vista Previa**, a través de la pantalla,

**Generar PDF,** guardando el archivo en una ruta determinada.

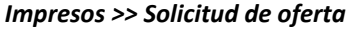

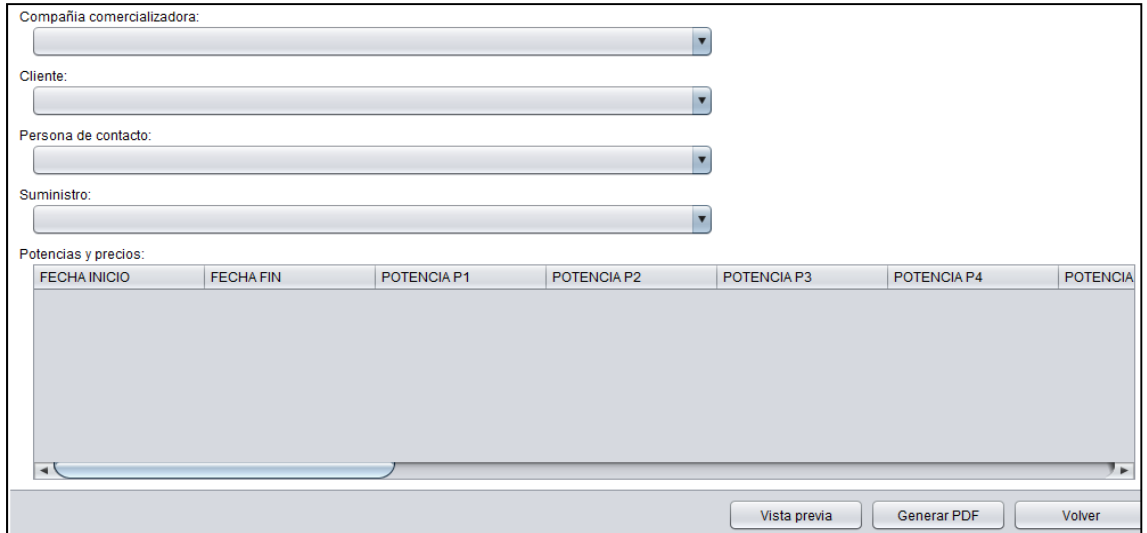

Para obtener el informe, se elegirá:

**Compañía Comercializadora:** seleccionar de la lista la compañía a la que se quiere solicitar la oferta.

**Cliente y Persona de contacto:** del cliente, de las listas.

Suministro: de la lista sobre el que se desea pedir oferta.

**Registro de Potencias y Precios del Suministro: e**n el caso de tener más de uno.

Una vez seleccionados esos datos, se podrá ver el informe en

**Vista Previa**, a través de la pantalla,

**Generar PDF,** guardando el archivo en una ruta determinada.

## **5. Problemática**

Es importante mencionar que la aplicación informática nos ha dado algunos problemas, no se sabría determinar su procedencia, si ha sido debido a un error de la propia aplicación informática o porque no se han podido actualizar los parámetros de la aplicación.

Una de las tareas que ha sido imposible realizar ha sido dar de alta un suministro de un usuario acogido a una Tarifa de Último Recurso, ya que los datos no se guardaban y la aplicación dejaba de responder, por lo tanto, no se ha podido llegar a ejecutar ninguna simulación entre tarifas TUR, la aplicación solo respondía correctamente al trabajar con Tarifas de Mercado Libre.

Uno de los problemas, en cuanto a los usuarios que tengan tarifas de mercado libre, es la dificultad de obtener los precios de la energía y de la potencia consumida en cada periodo de tiempo. Si bien es cierto que si el usuario esta acogido a una Tarifa de Último recurso (TUR), es mucho mas sencillo utilizar esta herramienta, ya que los precios están estipulados y los determina el propio programa, pero si no es así, y se tiene contratada una tarifa de mercado libre, dicha tarea se complica mucho mas.